# **Een nieuwe installatiekopie installeren in een beveiligde firewall ter bescherming van de 1000, 2100 en 3100 Series**

# **Inhoud**

Inleiding Voorwaarden Vereisten Gebruikte componenten Achtergrondinformatie Voordat u begint **Configureren** Validatie

# **Inleiding**

Dit document beschrijft een voorbeeld van een procedure voor het opnieuw installeren van een image voor de Secure Firewall Threat Defence (voorheen Firepower Threat Defence).

## **Voorwaarden**

#### **Vereisten**

Cisco raadt kennis van deze onderwerpen aan:

• Er zijn geen specifieke vereisten voor deze handleiding

#### **Gebruikte componenten**

De informatie in dit document is gebaseerd op de volgende software- en hardware-versies:

• Cisco Secure Firewall Threat Defence 2110 (FTD) versie 7.2.4

De informatie in dit document is gebaseerd op de apparaten in een specifieke laboratoriumomgeving. Alle apparaten die in dit document worden beschreven, hadden een opgeschoonde (standaard)configuratie. Als uw netwerk live is, moet u zorgen dat u de potentiële impact van elke opdracht begrijpt.

### **Achtergrondinformatie**

Specifieke eisen voor dit document zijn onder meer:

- Een consolekabel aangesloten op de FTD
- Een TFTP-server met het installatiepakket (**.SPA**) al geüpload

Deze procedure voor het opnieuw installeren van een afbeelding wordt ondersteund op toestellen:

• Cisco Secure Firewall Threat Defense 1000 Series

- Cisco Secure Firewall Threat Defense 2100 Series
- Cisco Secure Firewall Threat Defense 3100 Series

### **Voordat u begint**

- 1. Bij een procedure voor het opnieuw installeren van een afbeelding worden alle vorige configuraties gewist. Als u alle configuraties wilt herstellen, genereert u een back-up voordat u deze procedure start.
- 2. Deze procedure is alleen van toepassing op firewalls die FTD-software uitvoeren.
- 3. Controleer of het model compatibel is met deze procedure.

### **Configureren**

**Stap 1.** Formatteer het apparaat:

I. Sluit de console-poort van uw apparaat aan en maak een consoleverbinding.

II. Log in op de FXOS-chassis CLI.

III. Type **lokale beheer verbinden** om naar de beheerconsole te gaan.

III. Gebruik **alles wat met** de opdracht is **gemaakt** om alle configuraties en opstartbeelden op het apparaat te verwijderen.

III. Type **ja** ter bevestiging van de procedure

firepower-2110# connect local-mgmt admin Do you still want to format? (yes/no):yes

**Stap 2.** Onderbreek het opstartproces door op de **ESC-**toets te drukken om de ROMMON-modus in te voeren:

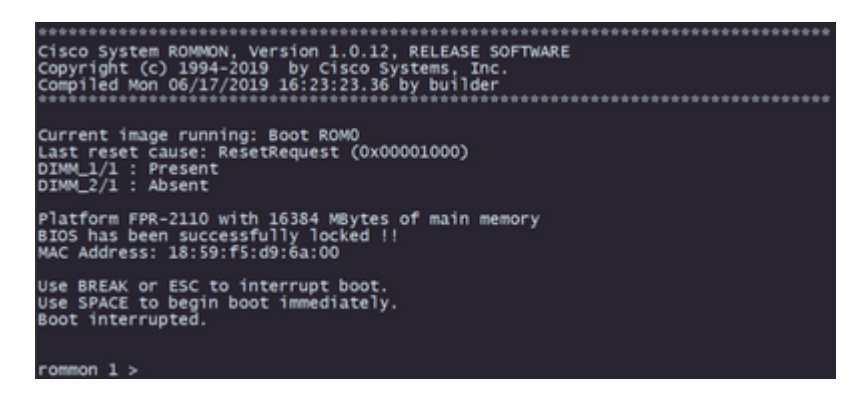

**Stap 3.** Vul de netwerk en externe opslagparameters in met uw configuraties om u voor te bereiden op de TFTP-download:

- I. De volgende parameters moeten worden ingevuld:
	- A. ADRES=*ip\_adres*
	- B. NETMASK=*netmask*
	- C. GATEWAY=*gateway\_ip*

D. SERVER=*remote\_storage\_server*

E. AFBEELDING=*pad\_to\_the\_file*

```
Use BREAK or ESC to interrupt boot.<br>Use SPACE to begin boot immediately.
Boot interrupted.
rommon 1 > ADDRESS=10.122.187.166
rommon 2 > NETMASK=255.255.255.224
rommon 3 > GATEWAY=10.122.187.161
rommon 4 > SERVER=10.207.204.10
rommon 5 > IMAGE=cisco-ftd-fp2k.7.2.4-165.SPA
rommon 6 >
```
**Waarschuwing**: de ROMMON Mode ondersteunt alleen TFTP-protocol, FTP, SCP en SFTP, en USB worden niet ondersteund bij het initiële opstartproces.

**Stap 4.** Type **set** om de geleverde configuraties te bevestigen:

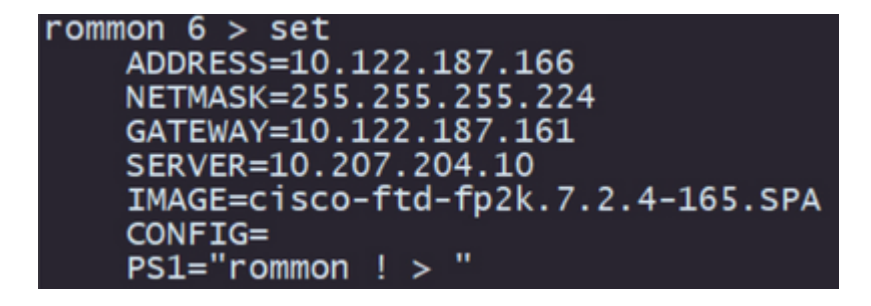

**Opmerking**: controleer of de verstrekte informatie juist is en pas als u een fout bemerkt de parameter aan en typ de **set** opnieuw.

**Stap 5.** Typ **sync** om de configuraties voor netwerk- en externe opslag toe te passen:

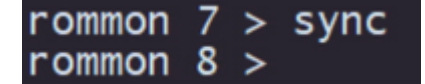

**Stap 6.** Start het opstartproces met de opdracht **tftp -b**:

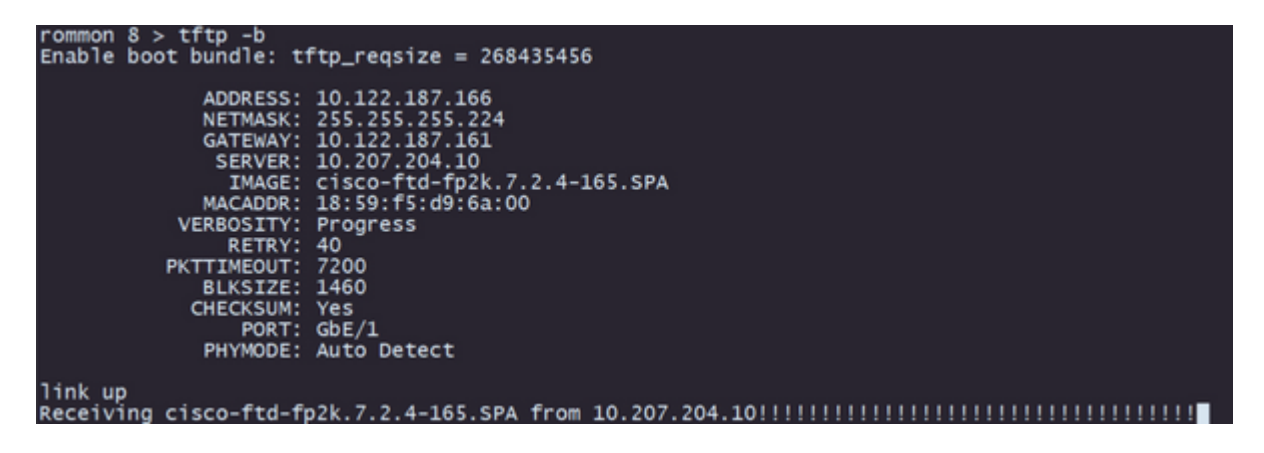

**Opmerking**: Als het downloaden van het opstartbeeld succesvol is, ziet u verschillende uitroeptekens

(**!**) die de download bevestigen, anders controleert u of uw configuraties geschikt zijn of valideert u of uw apparaat de externe opslagserver kan bereiken.

**Stap 7.** Zodra het systeem op de markt komt, logt u in op het apparaat met de standaardreferenties (admin/Admin123) en wijzigt u het wachtwoord van het apparaat:

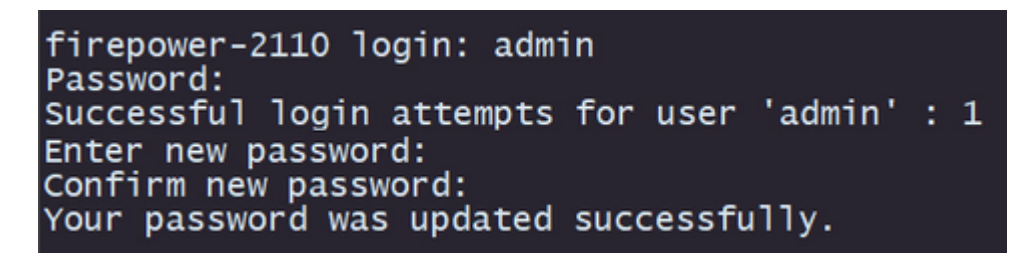

**Opmerking**: deze fout kan worden weergegeven terwijl de initiële installatie plaatsvindt. De fout wordt echter gewist nadat u de bedreigingsbeveiligingssoftware hebt geïnstalleerd zoals in de latere stappen is beschreven.

Jun 14 21:37:17 firepower-2110 FPRM: <<%FPRM-2-DEFAULT\_INFRA\_VERSION\_MISSING>> nfra-version-missing][org-root/fw-infra-pack-default] Bundle version in firmware re-install

**Stap 8.** Configureer het IP van de beheerinterface:

I. Beweeg naar de fabric scope met de opdracht **scope fabric-interconnect a**

II. Stel de IP-beheerconfiguratie in met de **out-of-band statische IP** *ip* **netmask** *netmasker* **gw** *gateway uit de* opdrachtset

```
firepower-2110# scope fabric-interconnect a
firepower-2110 /fabric-interconnect # set out-of-band static ip 10.122.187.168 netmask 2!
10.122.187.161
Warning: When committed, this change may disconnect the current CLI session.<br>Use commit-buffer command to commit the changes.
  repower-2110 /fabric-interconnect
                                          * # commit-buffer
```
**Stap 9.** Download het installatiepakket voor Threat Defence:

I. Beweeg naar firmware scope met de **firmware**-**scope**

II. Download het installatiepakket:

A. Als u een USB gebruikt, kunt u de opdracht **download afbeelding** usbA:package\_name gebruiken

B. Als u een ondersteunde externe opslagserver gebruikt, kunt u de opdracht **download image** tftp/ftp/scp/sftp://path\_to\_your\_package

```
firepower-2110# scope firmware
irepower-2110 /firmware # download image tftp://10.207.204.10/cisco-ftd-fp2k.7.2.4-165.SF
 repower-2110 /firmware #
```
**Opmerking**: wanneer u externe opslagservers gebruikt, is het vereist om absolute paden te gebruiken voor de syntaxis van de opdracht, zoals wordt weergegeven in het voorbeeld.

**Stap 10.** Bevestig de downloadvoortgang met de opdracht **show download-taak**:

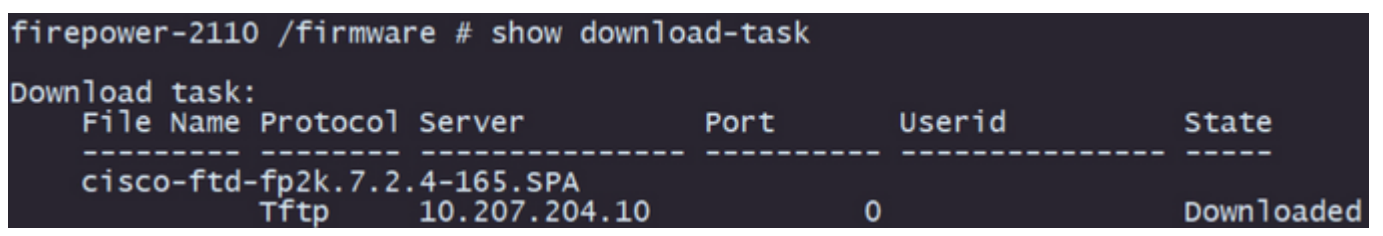

**Opmerking**: zodra de downloadstatus overgaat naar *Downloads* kunt u doorgaan naar de volgende stap.

**Stap 11.** Controleer of het pakket al in de firmware-lijst staat met de opdracht **tonen pakket**:

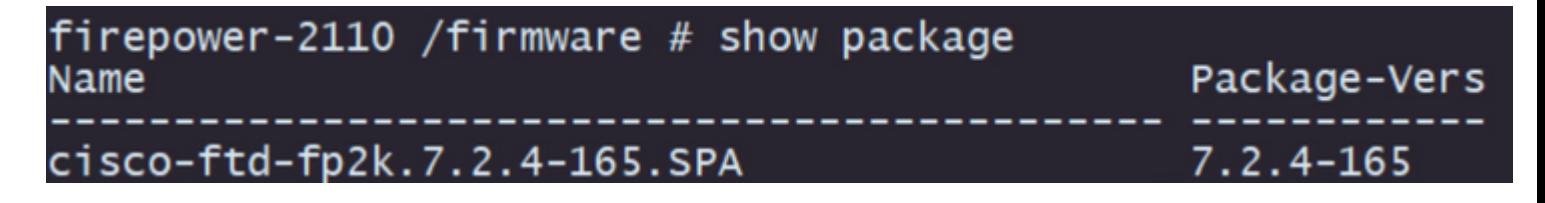

**Opmerking**: kopieer de *pakketversie* zoals deze wordt gebruikt bij de installatie van de Threat Defence-software.

**Stap 12.** Installeer de Threat Defense-software om de installatiekopie te voltooien:

I. Beweeg naar het installatiebereik met de **automatische installatie van het** opdrachtbereik.

II. Ga verder met de installatie van de bedreigingsdefensiesoftware met het bevel **installeert securitypack versie** *versie* **force**

III. Er worden twee bevestigingsaanwijzingen op de console weergegeven. Bevestig deze beide door **ja** te typen.

```
firepower-2110 /firmware # scope auto-install
firepower-2110 /firmware/auto-install # install security-pack version 7.2.4 force
Invalid software pack
Please contact technical support for help
                                                                                                           5
The system is currently installed with security software package not set, which has:
    - The platform version: not set
   you proceed with the upgrade 7.2.4-165, it will do the following:<br>- upgrade to the new platform version 2.12.0.499<br>- install with CSP ftd version 7.2.4.165
During the upgrade, the system will be reboot
Do you want to proceed ? (yes/no): yes
This operation upgrades firmware and software on Security Platform Components<br>Here is the checklist of things that are recommended before starting Auto-Install
(1) Review current critical/major faults<br>(2) Initiate a configuration backup
Do you want to proceed? (yes/no): yes
Triggered the install of software package version 7.2.4-165<br>Install started. This will take several minutes.
For monitoring the upgrade progress, please enter 'show' or 'show detail' command
```
**Waarschuwing**: het proces om een nieuwe installatiekopie te installeren duurt maximaal 45 minuten, houd er rekening mee dat de firewall tijdens de installatie opnieuw wordt opgestart.

# **Validatie**

Bevestig het upgradeproces met de opdracht **toon details**:

```
firepower-2110 /firmware/auto-install # show detail
Firmware Auto-Install:
       Package-Vers: 7.2.4-165<br>Oper State: Scheduled
      Oper State: Scheduled<br>
Installation Time: 2023-06-14T22:07:28.777<br>
Upgrade State: Validating Images<br>
Upgrade Status: validating the software package<br>
Validation Software Pack Status:<br>
Firmware Upgrade Status: Ok<br>
Firmware 
emDeploy: ValidateApplicationPack)
firepower-2110 /firmware/auto-install #
```
#### Over deze vertaling

Cisco heeft dit document vertaald via een combinatie van machine- en menselijke technologie om onze gebruikers wereldwijd ondersteuningscontent te bieden in hun eigen taal. Houd er rekening mee dat zelfs de beste machinevertaling niet net zo nauwkeurig is als die van een professionele vertaler. Cisco Systems, Inc. is niet aansprakelijk voor de nauwkeurigheid van deze vertalingen en raadt aan altijd het oorspronkelijke Engelstalige document (link) te raadplegen.